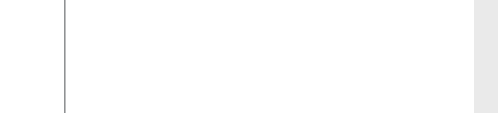

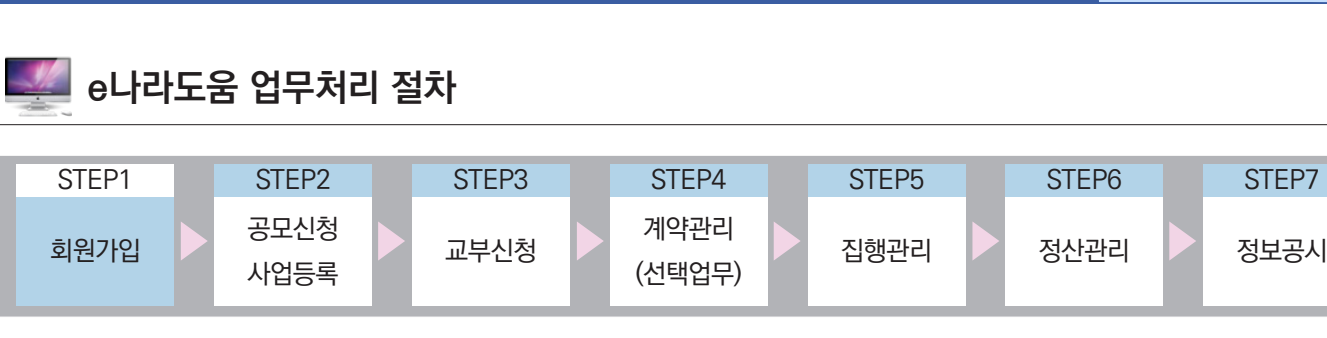

# Ⅰ **e나라도움 이용자등록**

**이용자등록 및 권한 요청 방법**

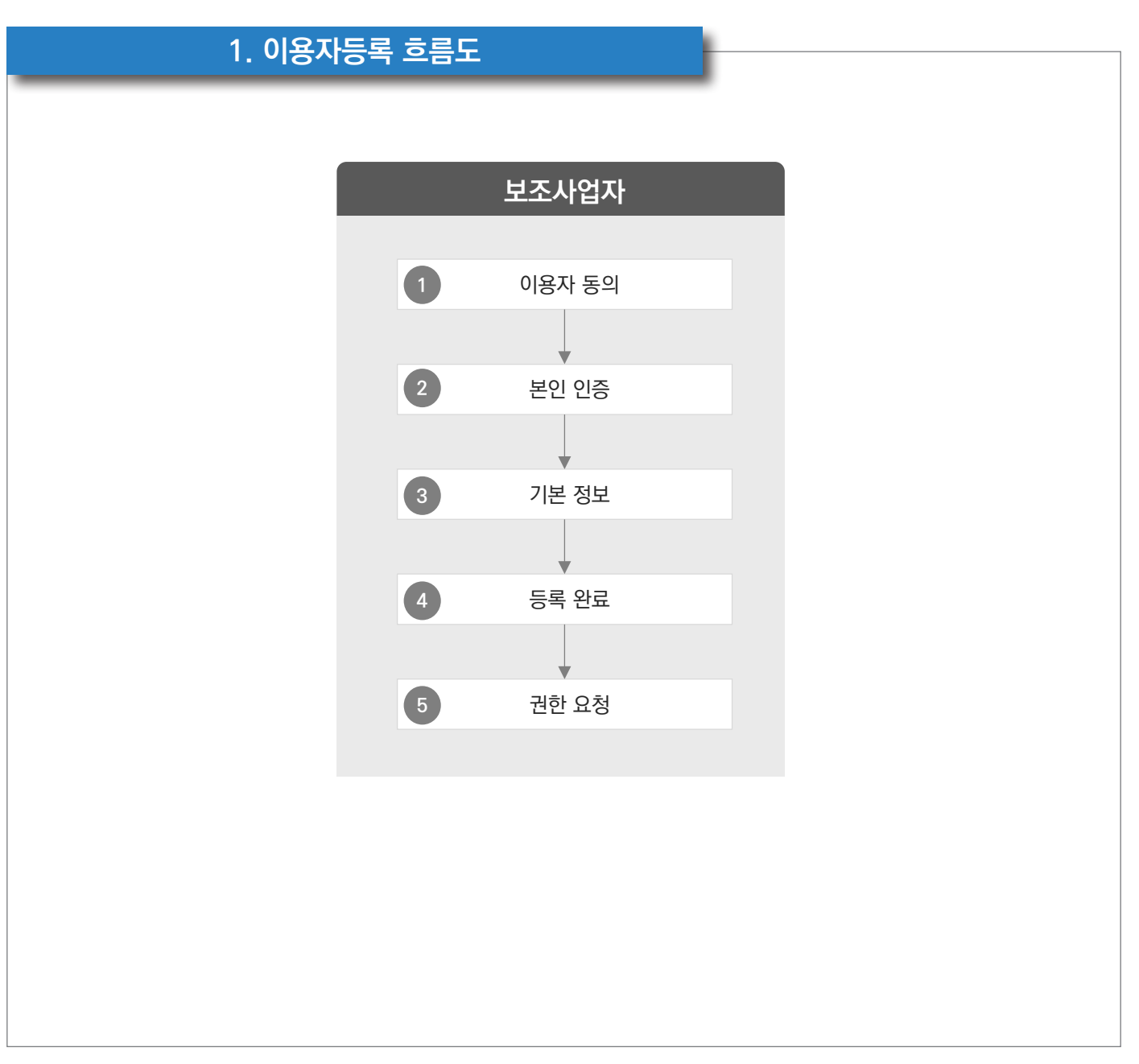

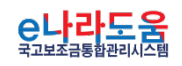

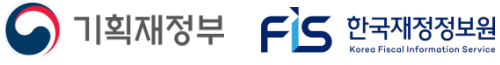

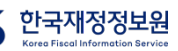

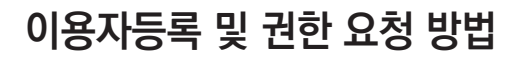

#### **2. e나라도움 업무처리 방법**

**1) 이용자등록**

# **경로 : e나라도움 대민홈페이지**

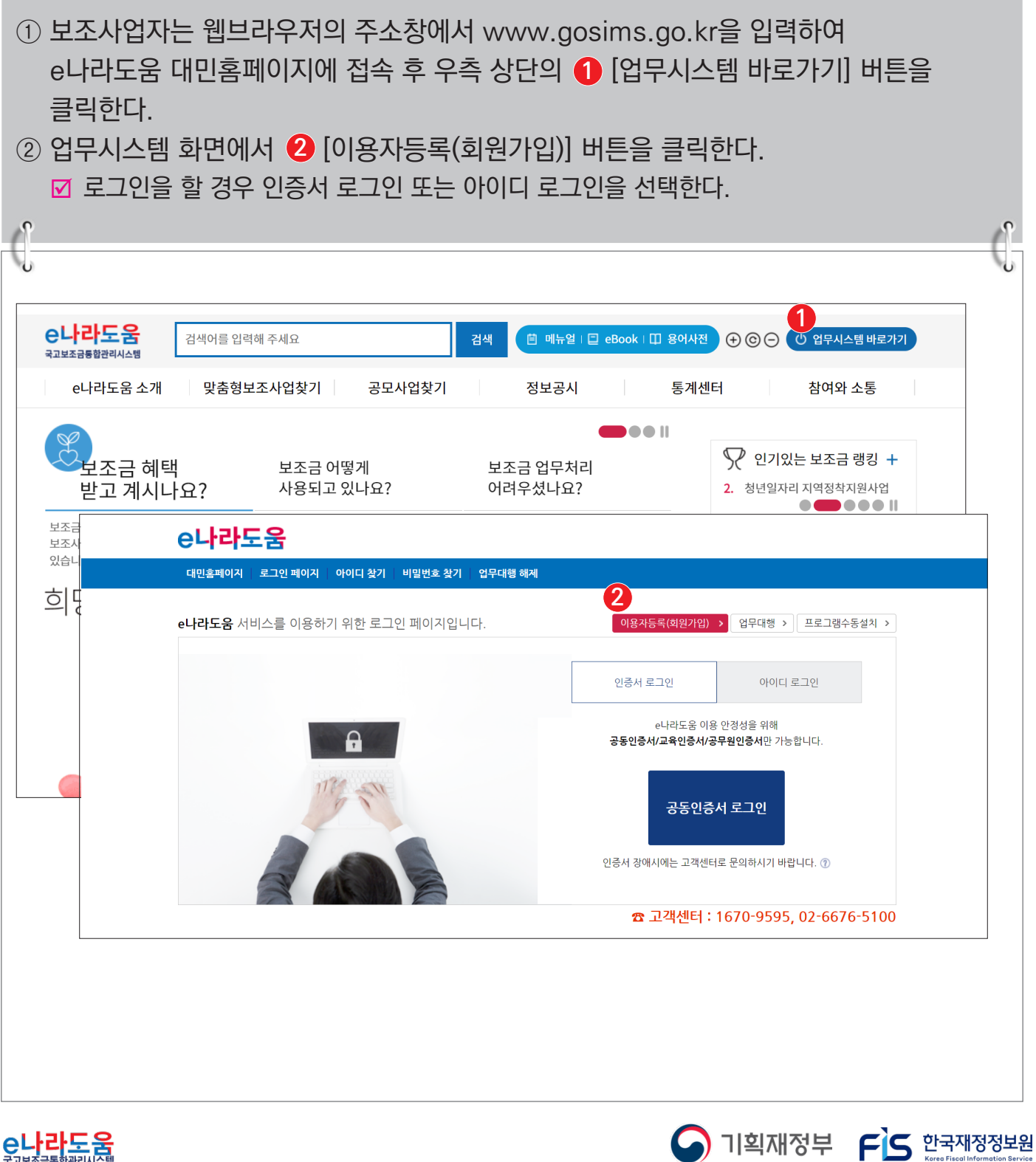

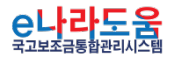

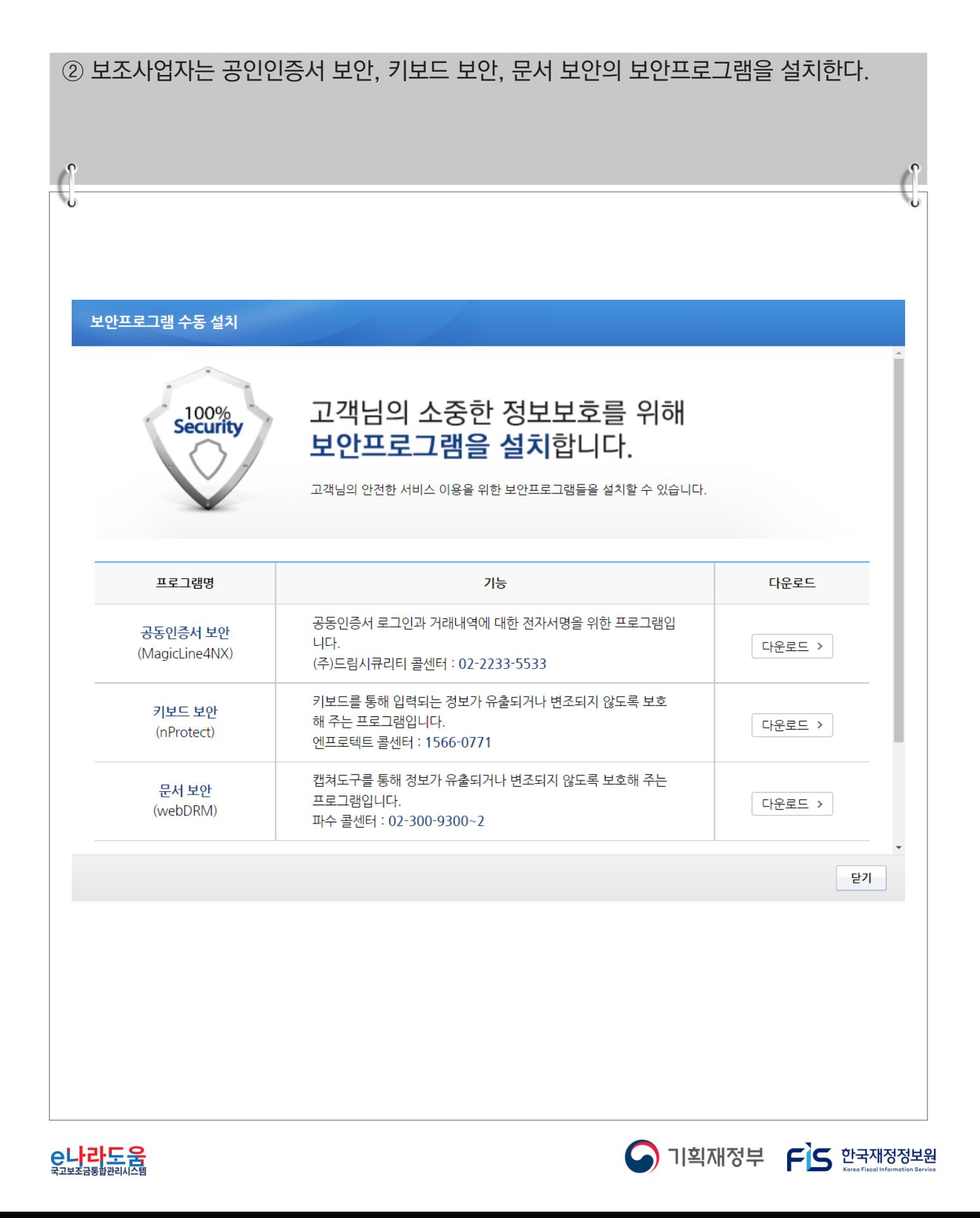

# **[STEP 1. 이용자 동의]**

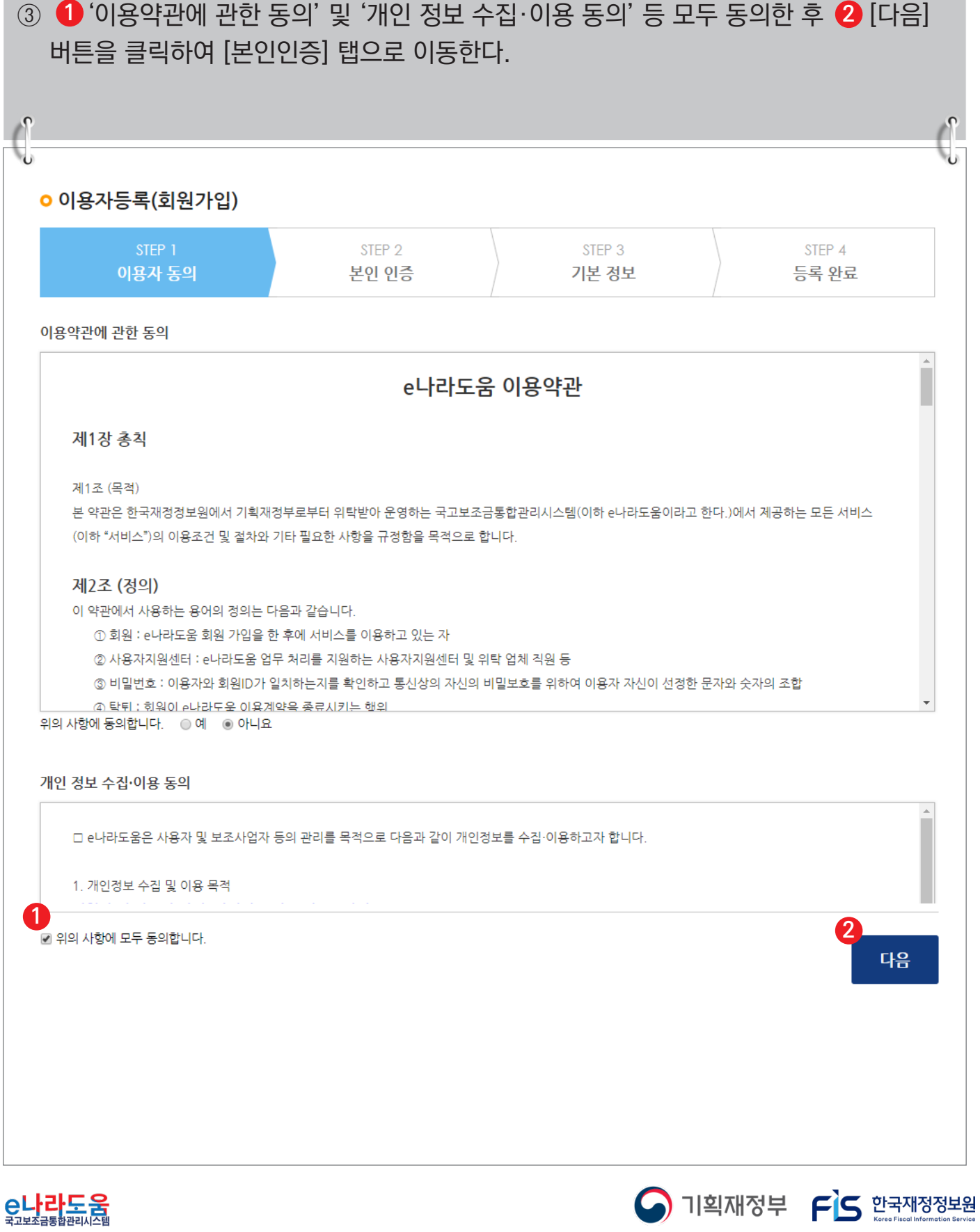

# **[STEP 2. 본인 인증]**

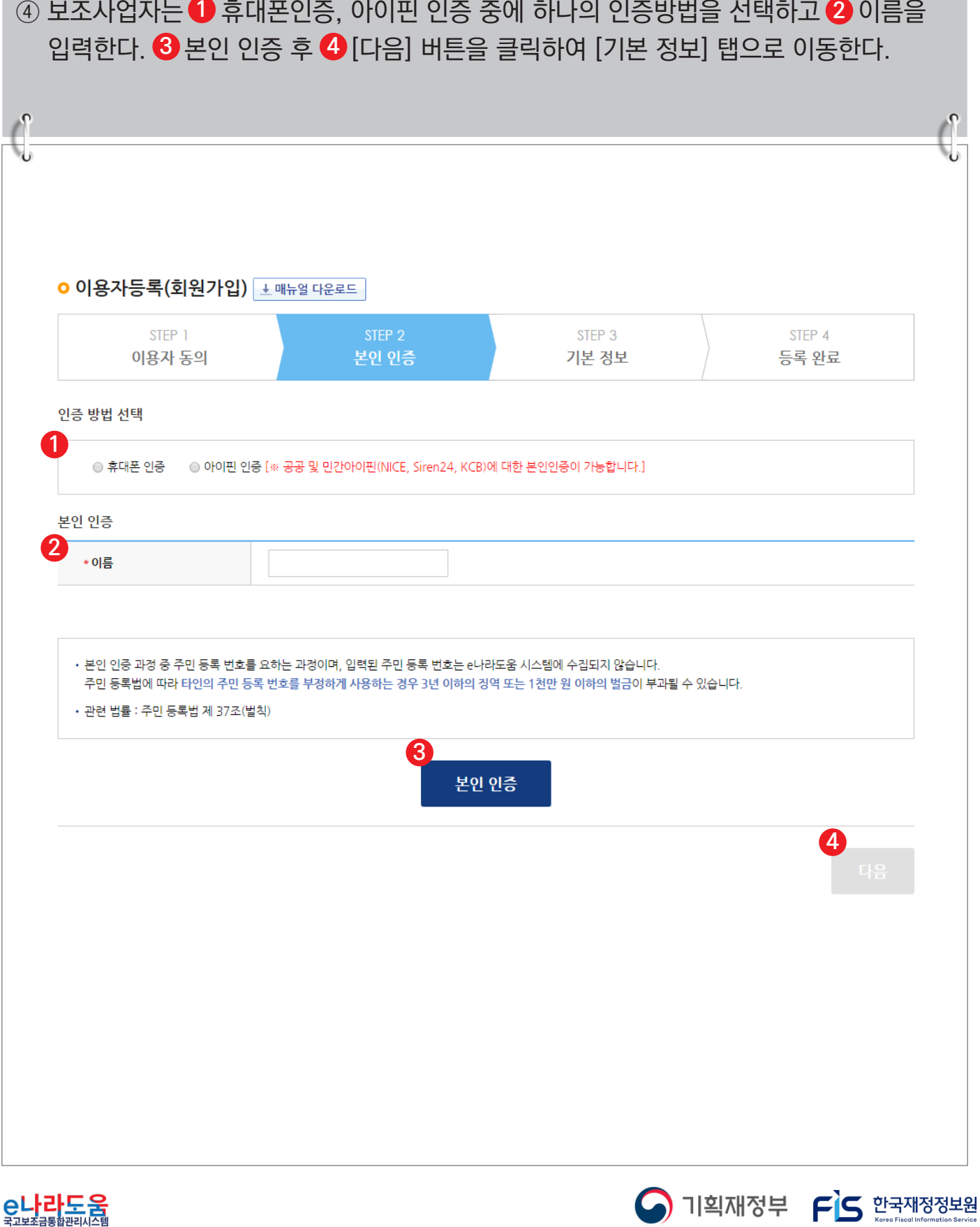

#### **[STEP 3. 기본 정보]**

⑤ 사용자 정보 등록 항목의 ① 사용 조직 구분을 이용자의 기관 유형에 맞게 선택한다. ■ 사용 조직 구분에서 해당기관이 공공기관 및 단체인 경우 '공공기관 및 단체'를 선택하고 ■ 민간기관인 경우 '민간사업자(사업자등록증이 있는 경우)'를 선택한다. ■ 사업자등록증이 아닌 고유번호증만 갖고 있는 경우 '민간사업자(사업자등록증이 있는 경우)' 를 선택한다. ⑥ 소속기관 및 소속부서(기관코드)를 선택하고 사용자 아이디, 비밀번호 등 입력항목을 **2** 모두 입력하고 [다음] 버튼을 클릭하여 회원가입을 완료한다.

**☑ 만약, 소속기관이 조회되지 않는 경우 소속기관 정보 등록을 생략하고 <mark>↔</mark> [다음] 버튼**을 클릭한다. 그리고 회원가입 완료 후 로그인하여 [공통관리》 사용자권한》 사용자등록관리》 사용자정보관리》 조직 탭]으로 이동해서 소속기관을 등록한다.

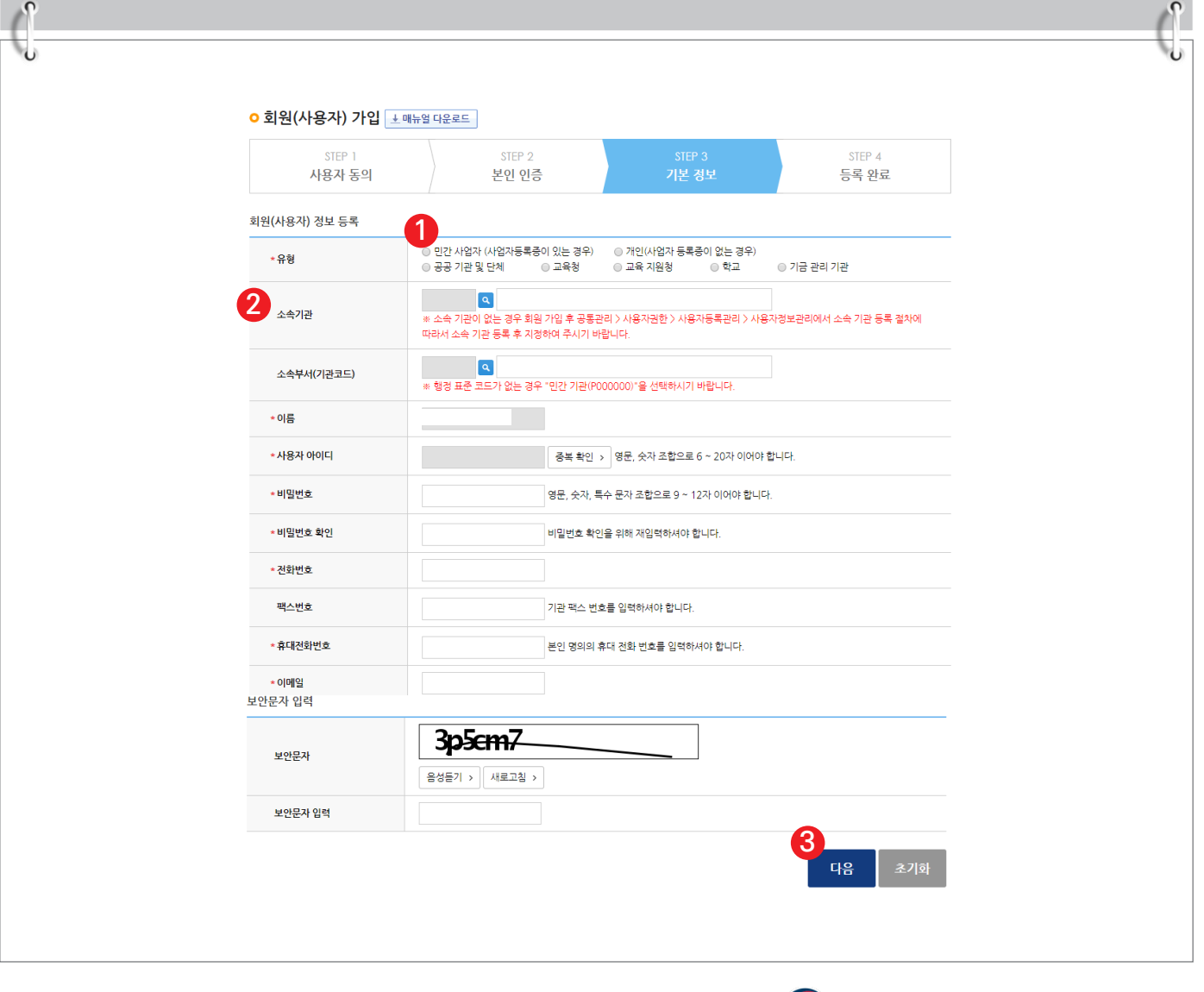

 $\bigcap$  기획재정부  $\bigcap$  한국재정정보원

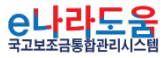

## **[STEP 4. 등록 완료]**

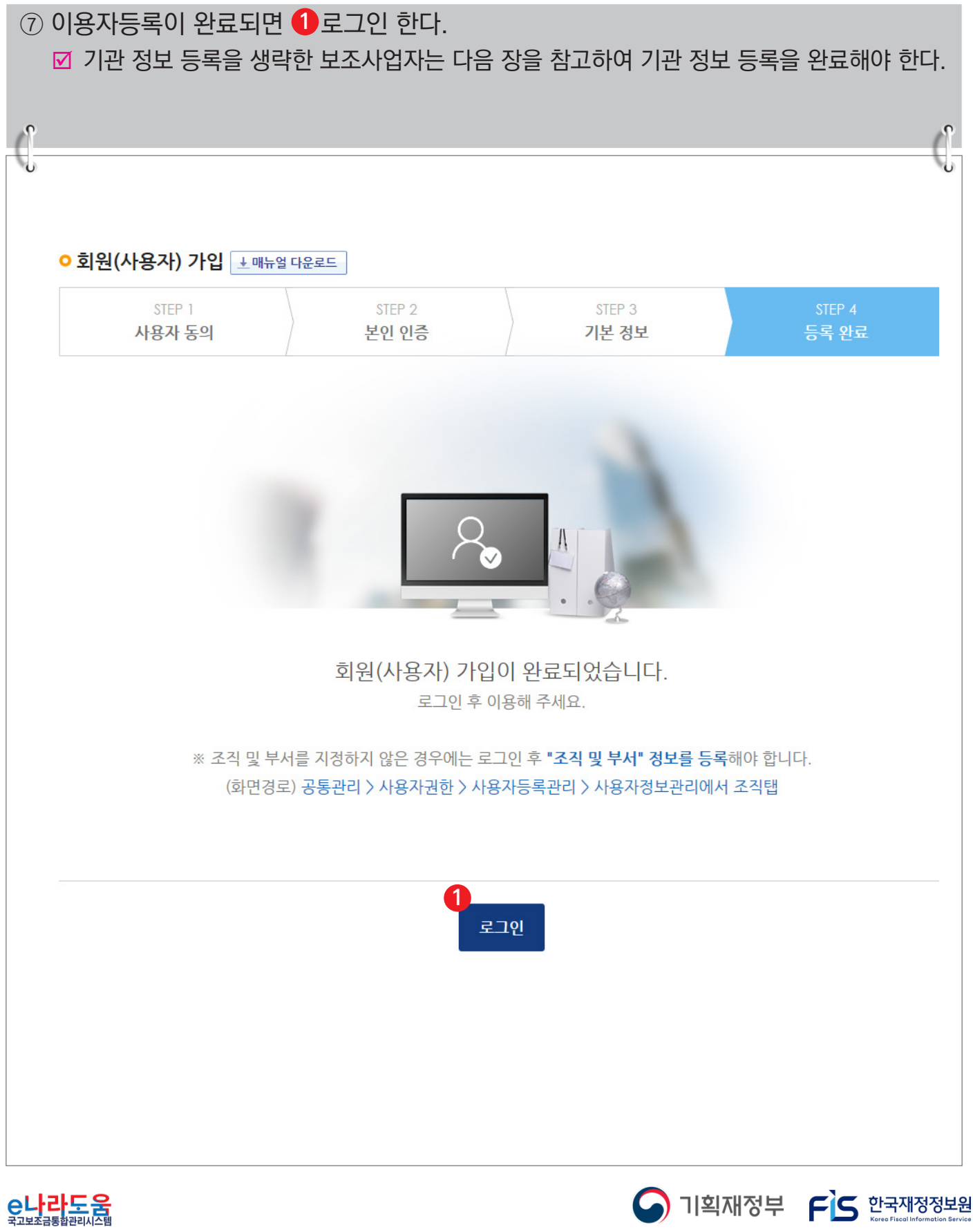

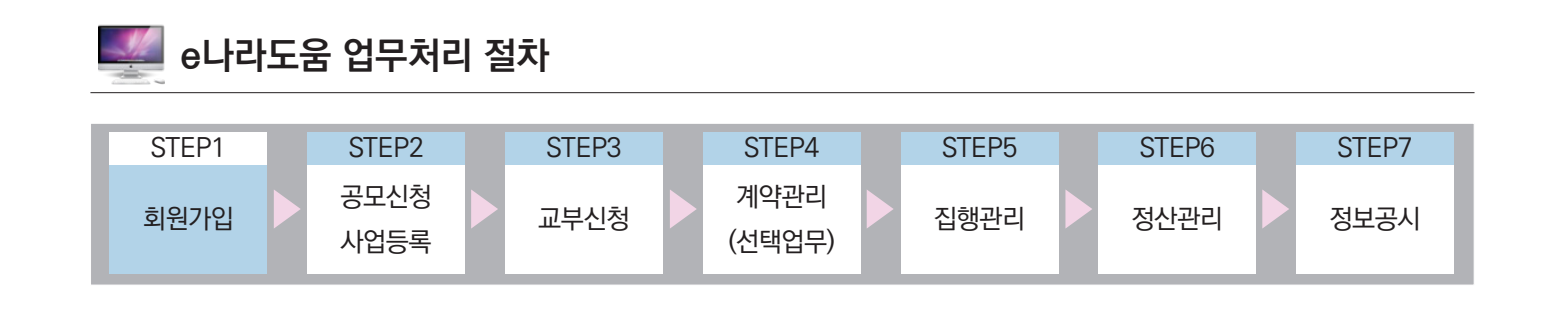

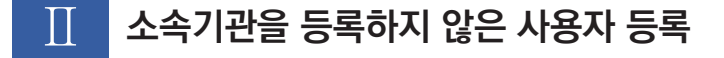

**1. e나라도움 업무처리 방법**

**[사용자정보 탭]**

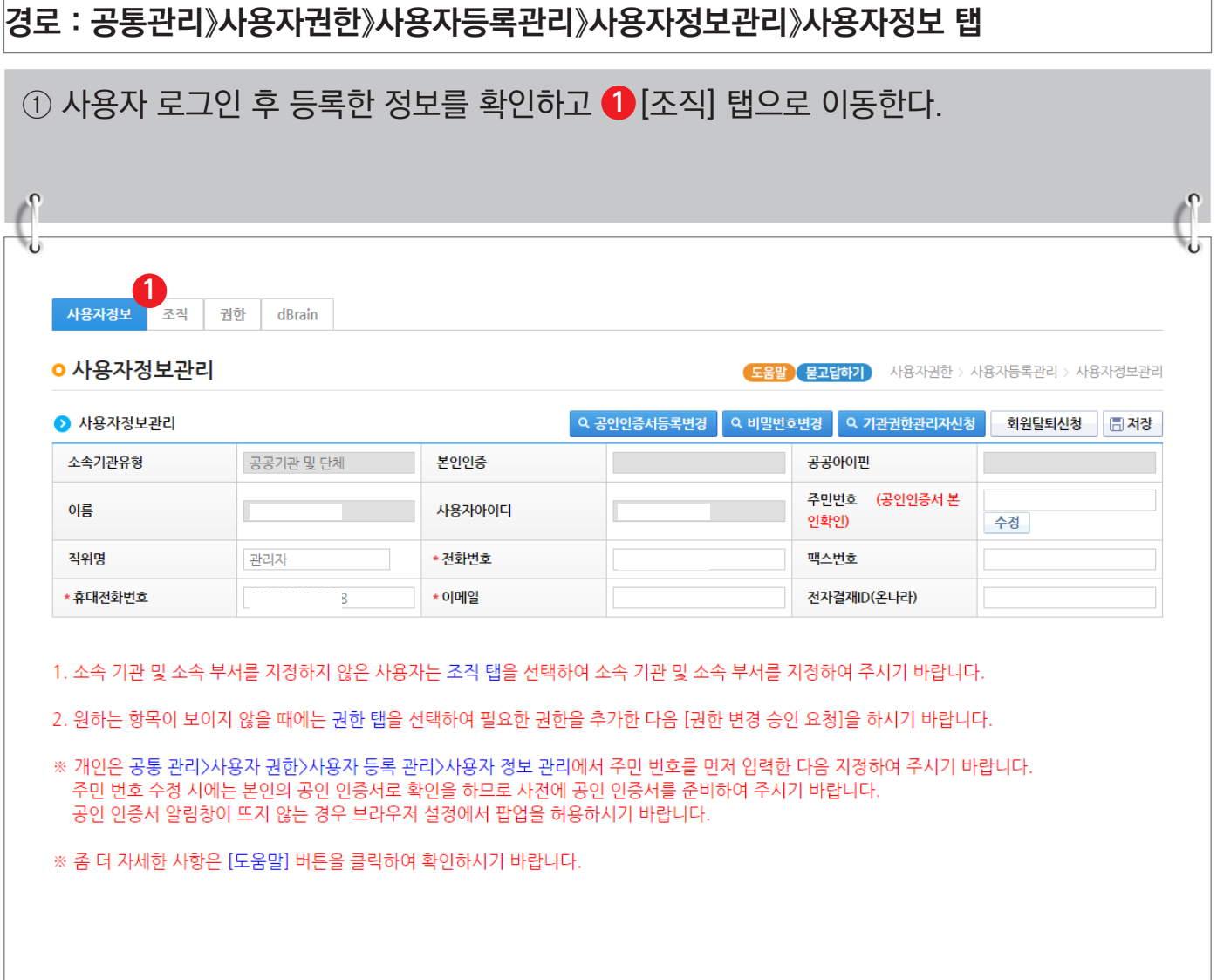

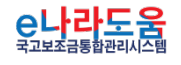

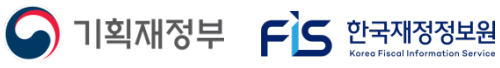

#### **[조직 탭]**

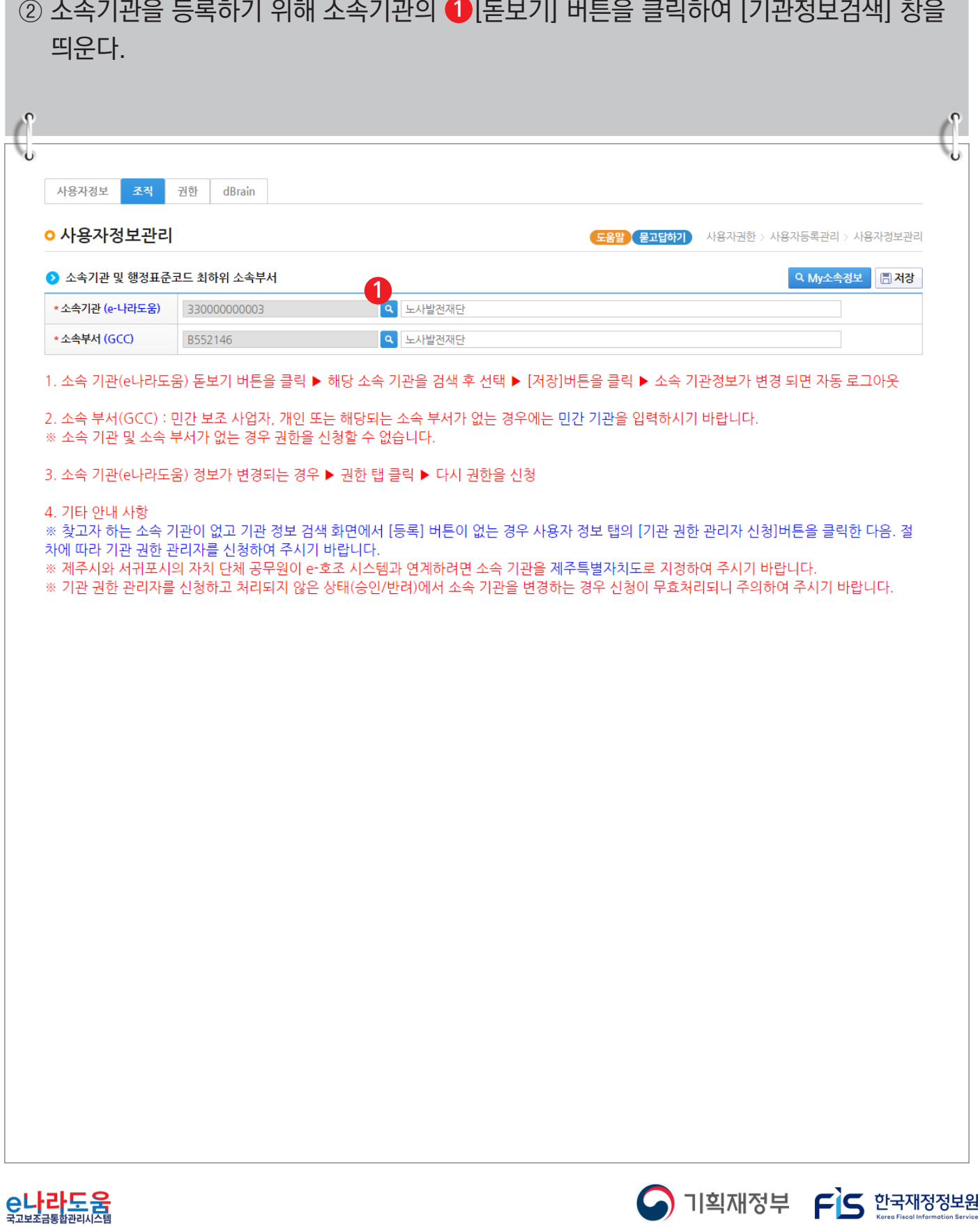

#### **[기관정보검색(팝업창)]**

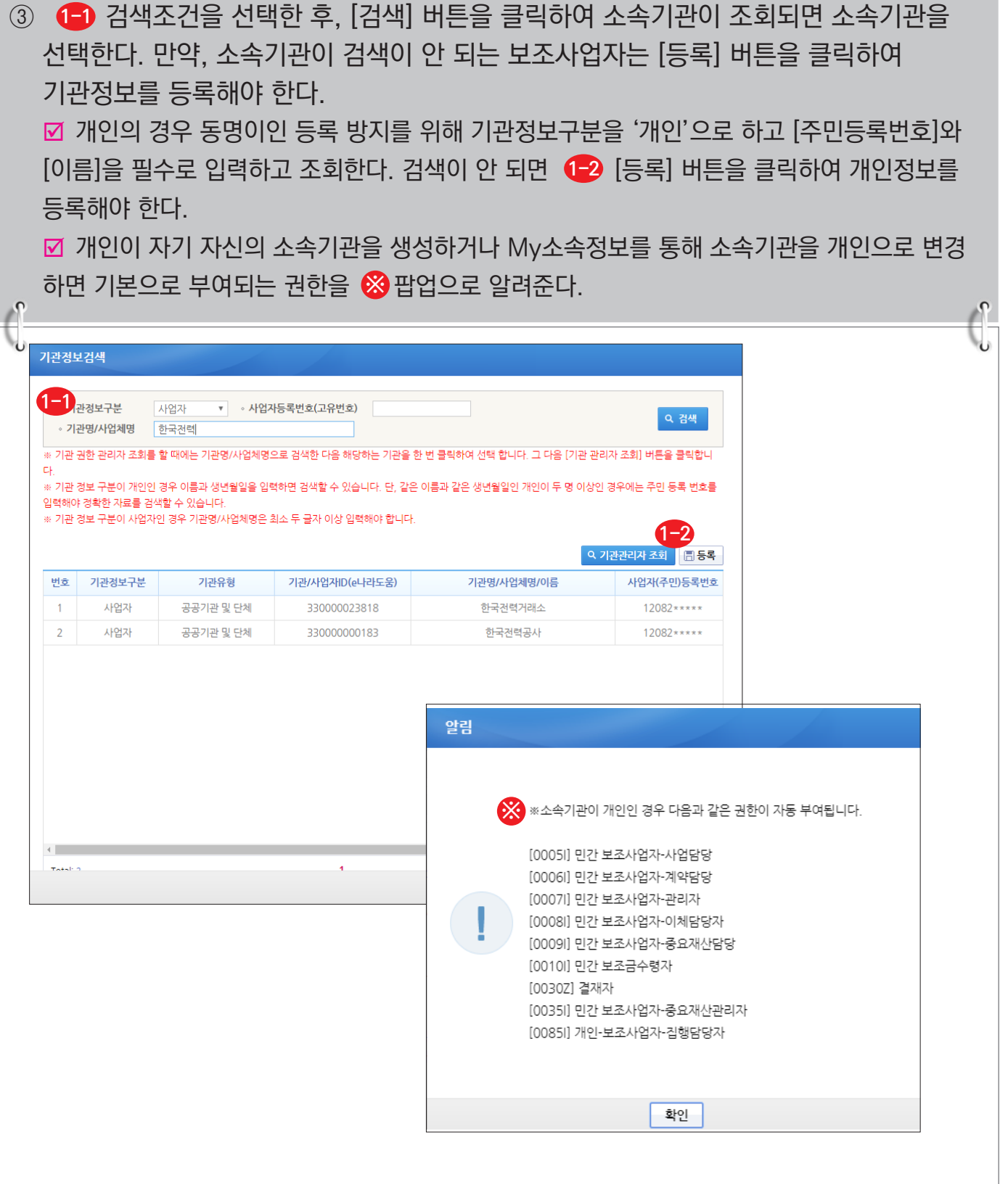

**A** 기획재정부 FLS 한국재정정보원

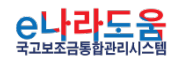

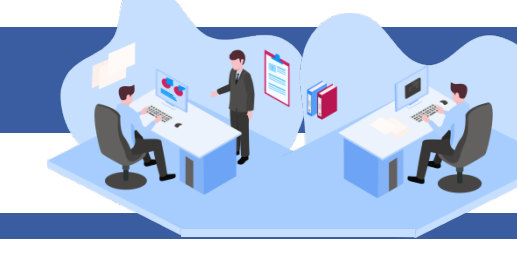

# **[기관정보등록(팝업창)]**

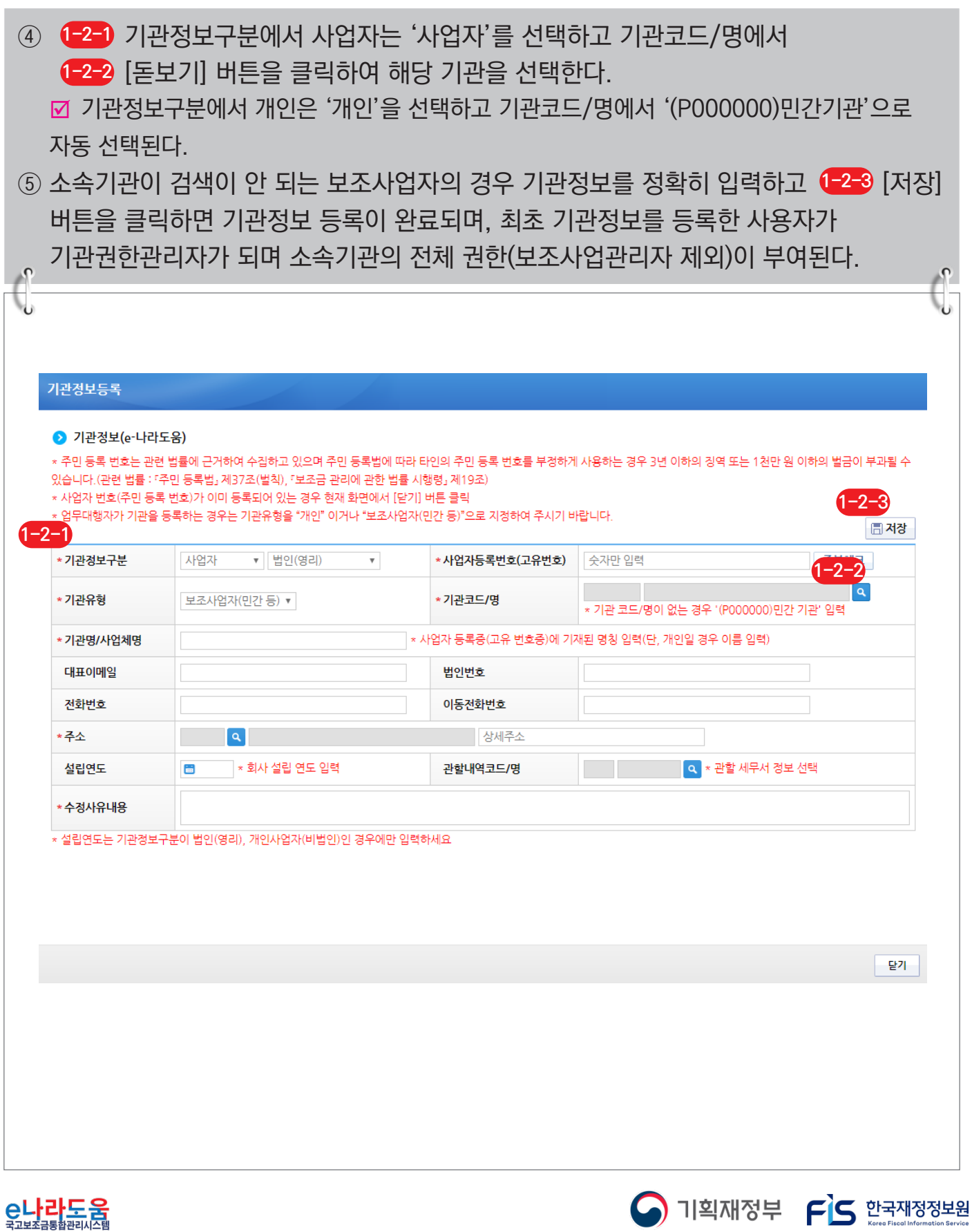

#### **[기관코드검색(팝업창)]**

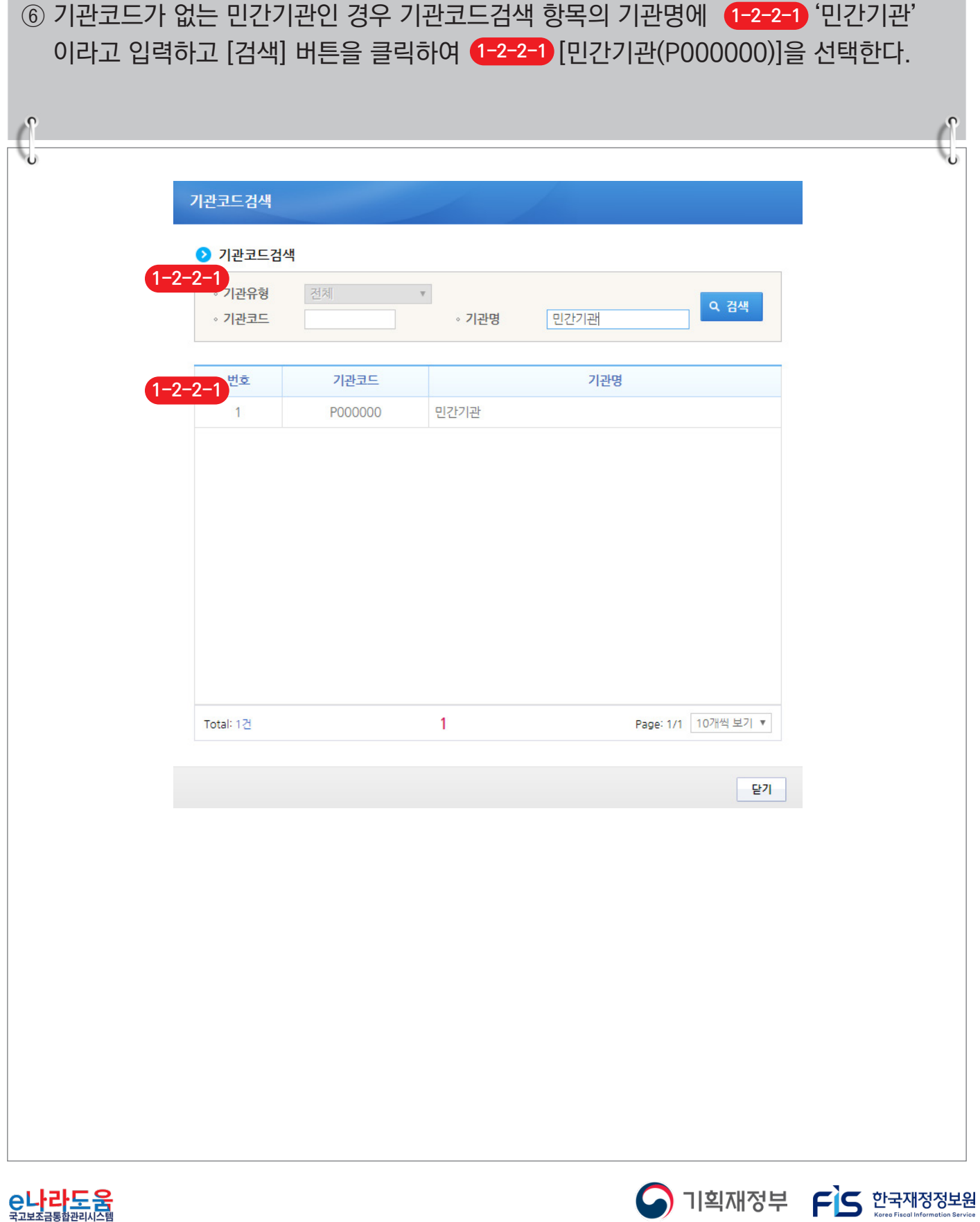

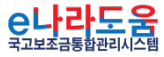

⑦ 보조사업자는 소속부서를 선택하기 위해 [돋보기] 버튼을 클릭하여 [기관코드검색] **2** 창을 띄워 소속부서를 검색하여 소속부서를 선택하고 ❸[저장] 버튼을 클릭하고 [권한] 탭으로 이동한다.

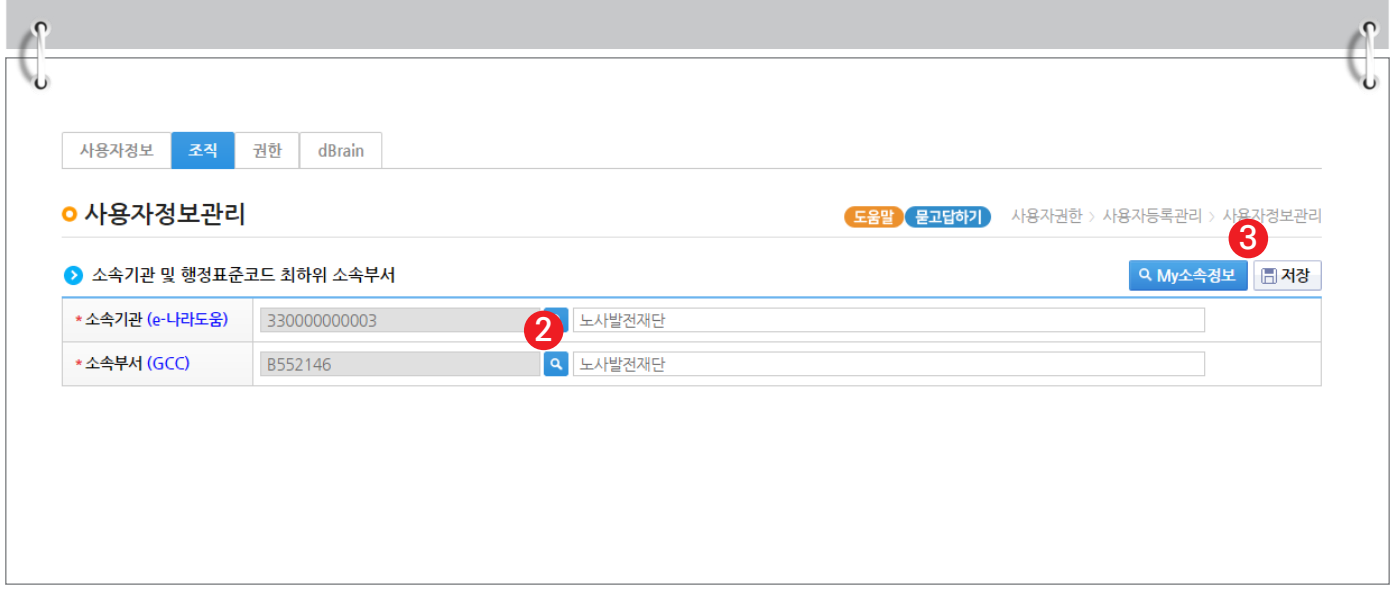

#### **[기관코드검색(팝업창)]**

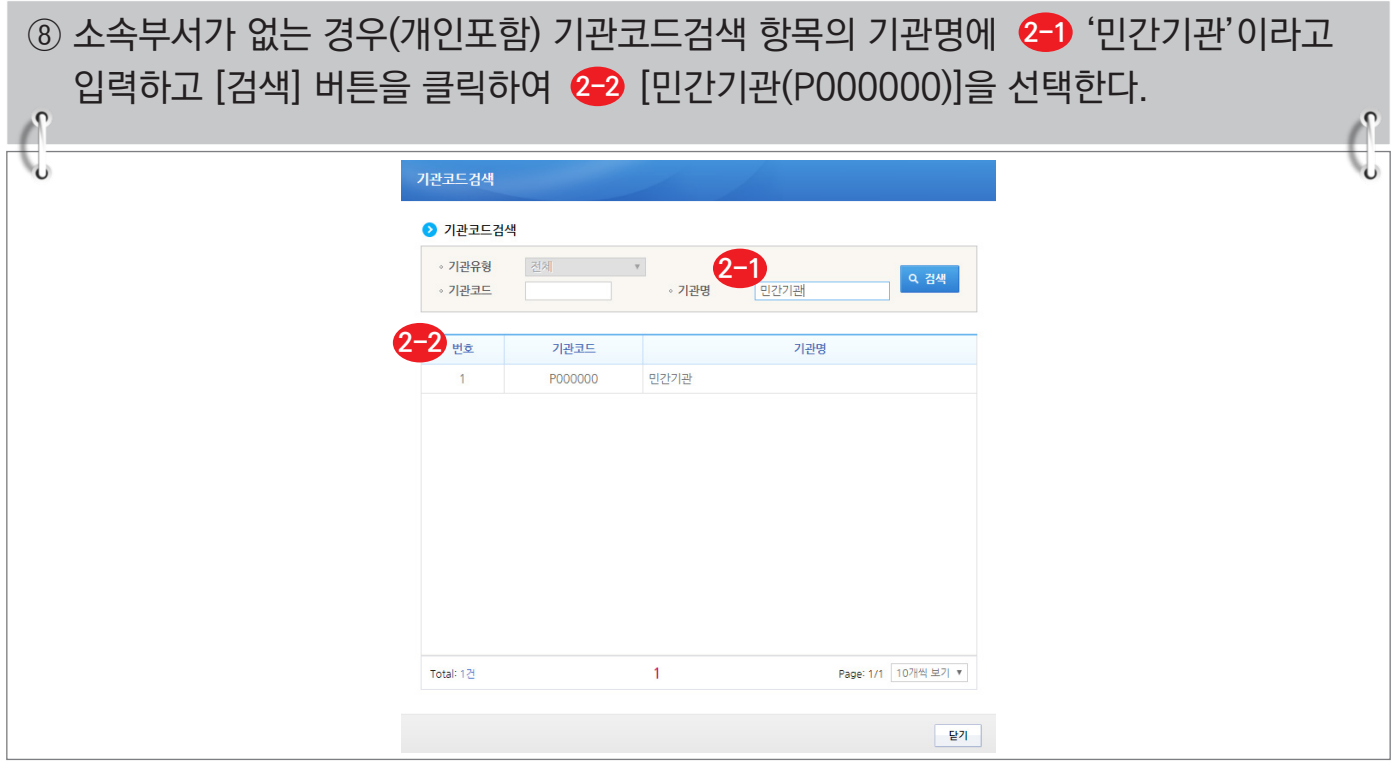

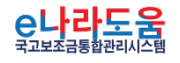

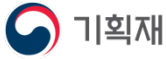

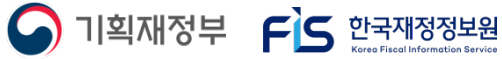

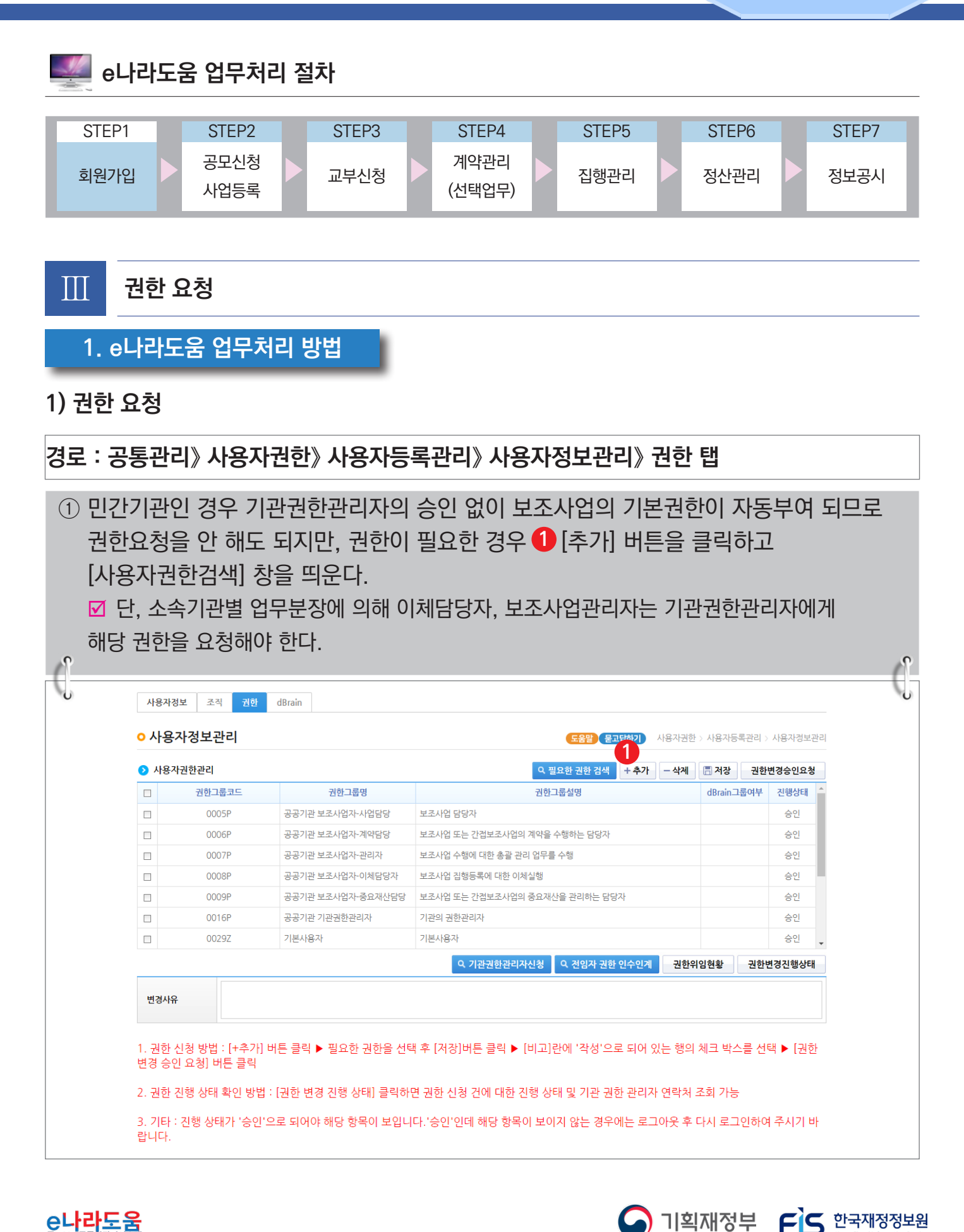

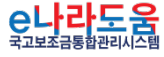

# **[사용자권한검색(팝업창)]**

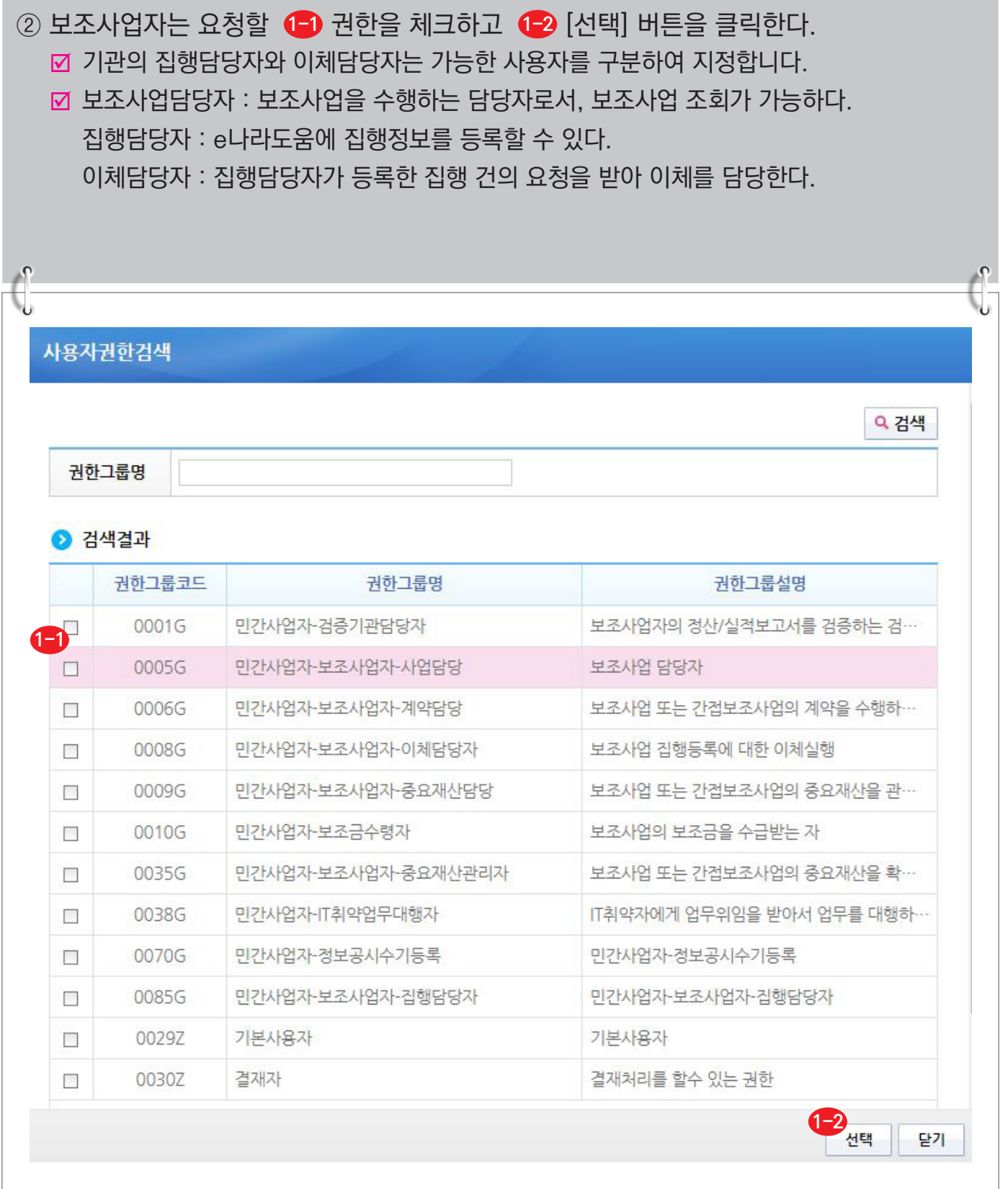

**A** 기획재정부 FLS 한국재정정보원

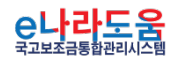

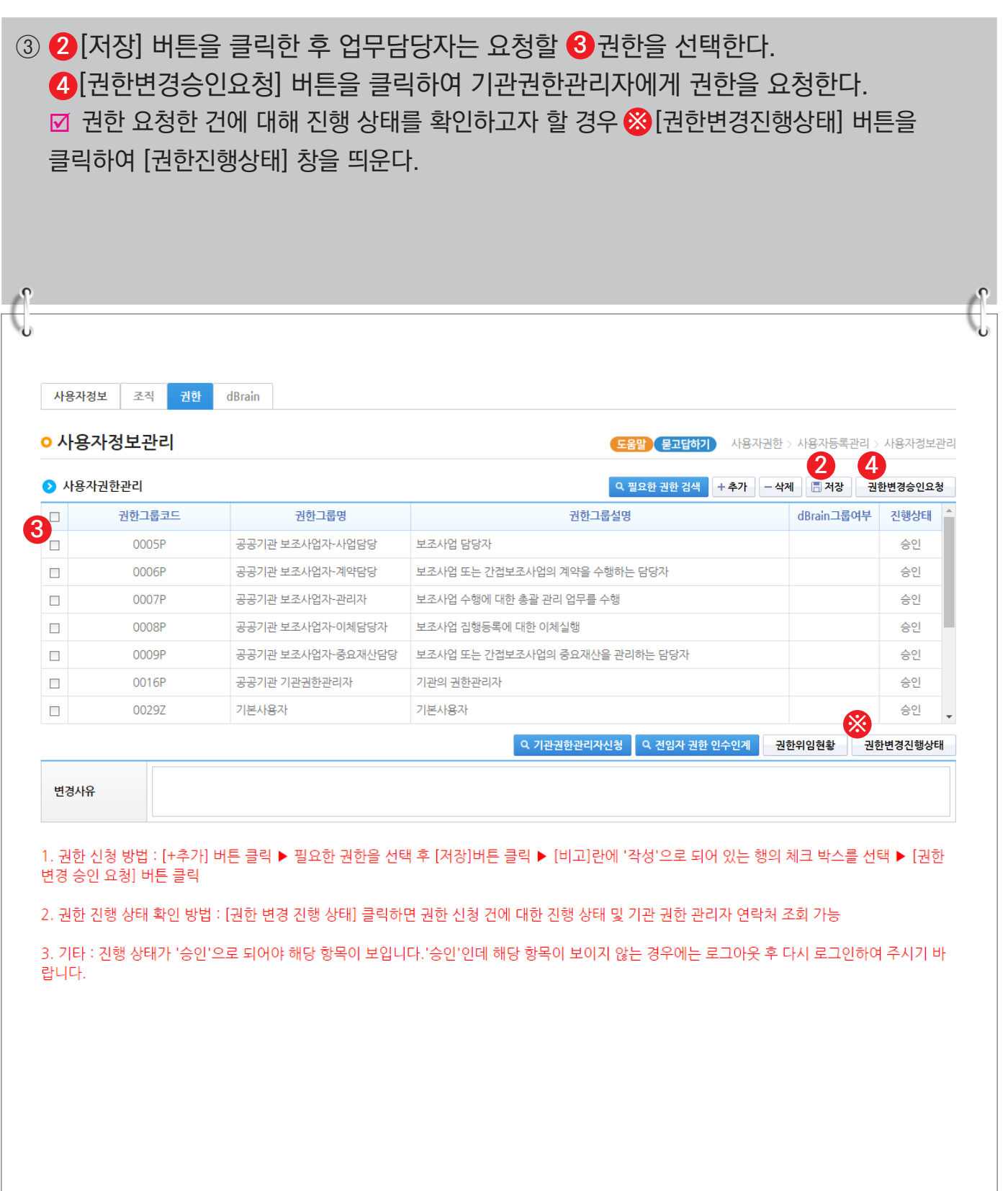

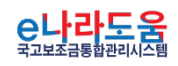

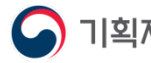

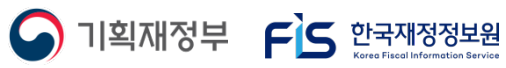

i Bir

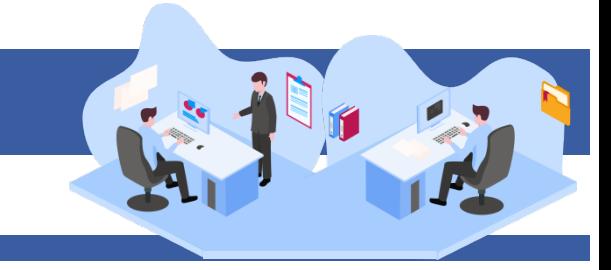

#### **[권한진행상태(팝업창)] (※기관권한관리자 정보 확인)**

④ [권한진행상태] 창에서 승인여부를 확인할 수 있으며, 기관권한관리자의 정보를  $\approx$   $\frac{1}{2}$   $\frac{1}{2}$   $\frac{1}{2}$   $\frac{1}{2}$   $\frac{1}{2}$   $\frac{1}{2}$   $\frac{1}{2}$   $\frac{1}{2}$   $\frac{1}{2}$   $\frac{1}{2}$   $\frac{1}{2}$ 

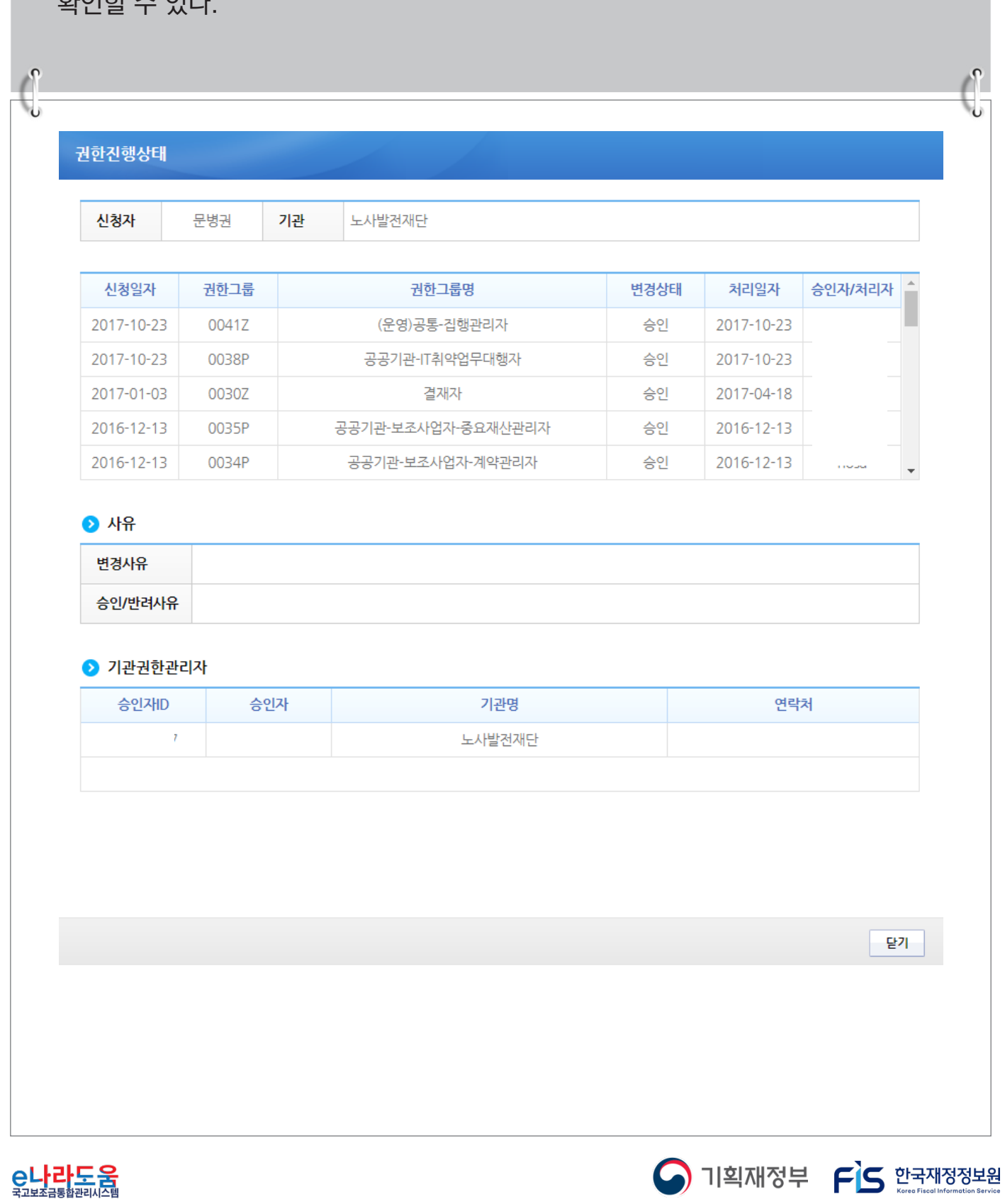

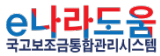

#### **2) 사용자권한인수인계관리**

#### **경로 : 공통관리 》 사용자권한 》 사용자등록관리 》 사용자정보관리 》 사용자권한인수인계관리** ① [추가] 버튼을 클릭하여 인수자를 추가한다. **1** ② ② [돋보기] 버튼을 클릭하여 ②-1기관정보사용자검색 팝업창에서 인계자를 선택한다. ③ <mark>3</mark> 인수사유를 작성하고, 인계자퇴사처리를 선택한다. ④ 인계자권한 항목에서 인수받을 권한을 선택한다. **4** ⑤ [신청] 버튼을 클릭하여 권한을 신청한다. **5**  $\int_0^1$ **2-1**.<br>사용자연 ◇사용자권한인수인계관리 사용자권한 > 사용자등록관리 > 사용자권한인수인계관리 - 소속기관 Q 조회 ○ 신청현황 회수 신청일자 □ 순번 인계자ID 인계자명 계자퇴사신청여부 신청구분 처리일자  $1, 2, 3, 4, 5, 6, 7, 8, 9, 10$ **12** 5<br>-은필수입력 항목입니다. | <del>1</del> 추가 | 신청 ○ 권한 인수인계 신청 **2** 인수자 이름 \* 인수자 ID ∗ 인계자 이름 .<br>∗인계자 ID 8<br>\*<sup>인수사유</sup> \* 인계자 퇴사처리  $Oq$ ●아니오 ○ 인계자권한 **4** 진행상태 권한그룹코드 권한그룹명 권한그룹설명 비고 ...<br>※ 본인이 가지고 있는 권한과 dBrain권한은 비활성화 처리 됩니다. ※ 기관권한관리자 권한은 공통관리>사용자등록관리>사용자정보관리>사용자정보탭>기관권한관리자 신청화면에서 신청 바랍니다. ※ 기관사업책임자는 업무 총괄 권한으로 사용자가 직접 신청할 수 없습니다. 기관권한관리자에게 요청하여 부여 받으시기 바랍니다. ※ 권한 승인 후 인계자의 권한은 자동 삭제되오니, 인수인계 기능을 신중히 사용 바랍니다 O 기획재정부 FS 한국재정정보원

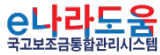

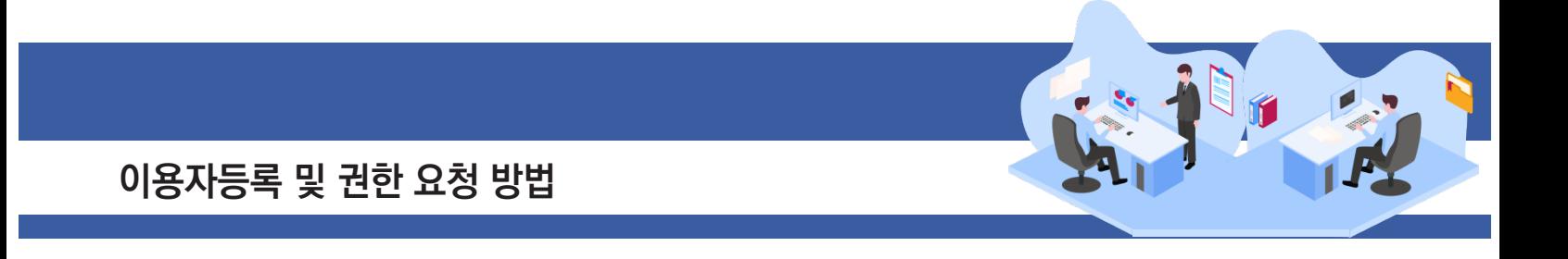

#### **3) 기관권한관리자 권한승인(※기관권한관리자용)**

**경로 : 공통관리》사용자권한》사용자권한관리》기관권한승인관리**

① 기관권한관리자는 권한 요청한 사용자를 선택한 후, 승인 처리할 권한을 선택한다. **1 2** '저장/승인/반려사유'항목을 입력한다. **3**

최종 [승인] 버튼을 클릭하여 권한을 부여한다. **4**

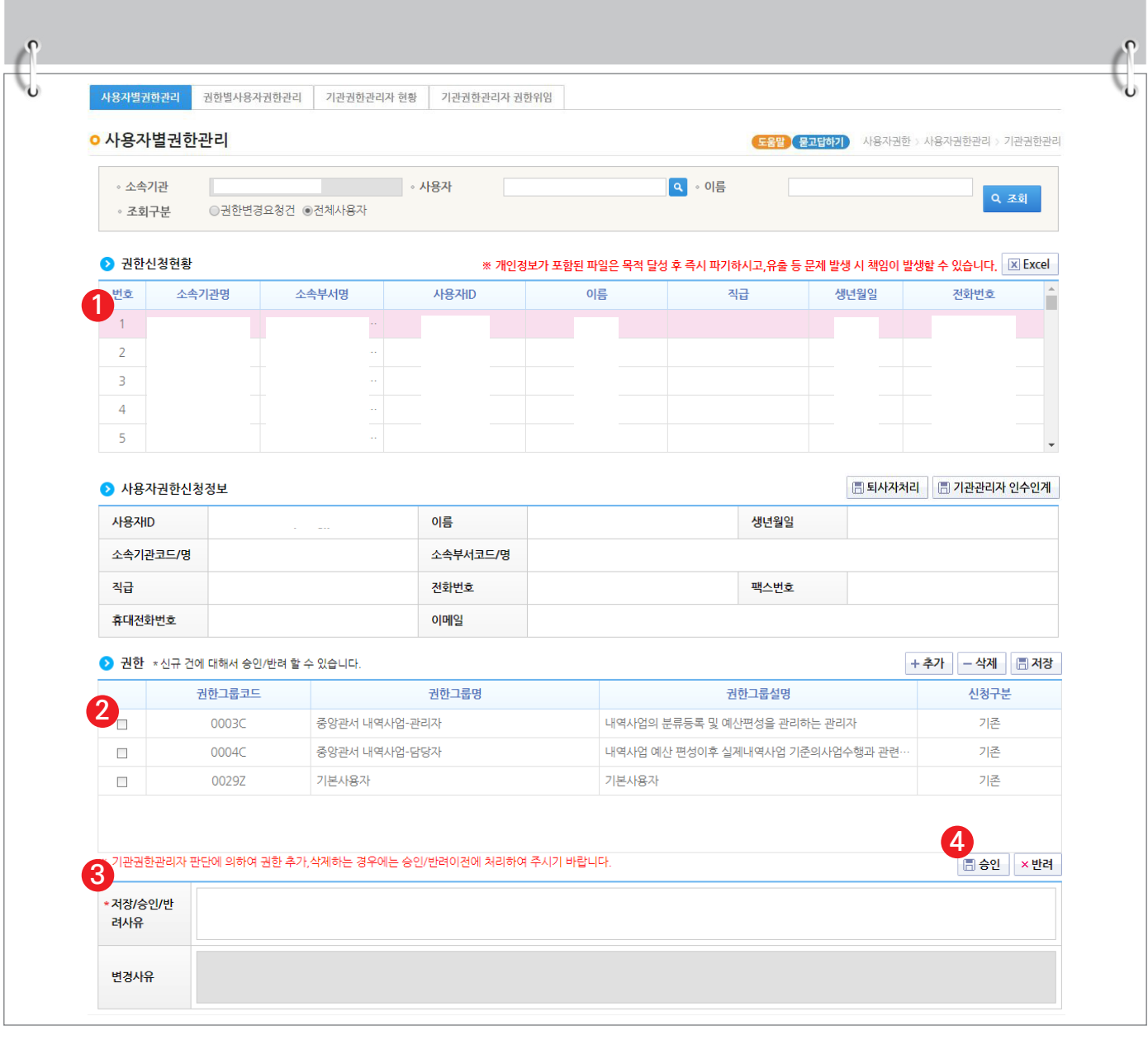

O 기획재정부 FLS 합국재정정보원

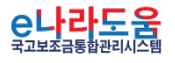

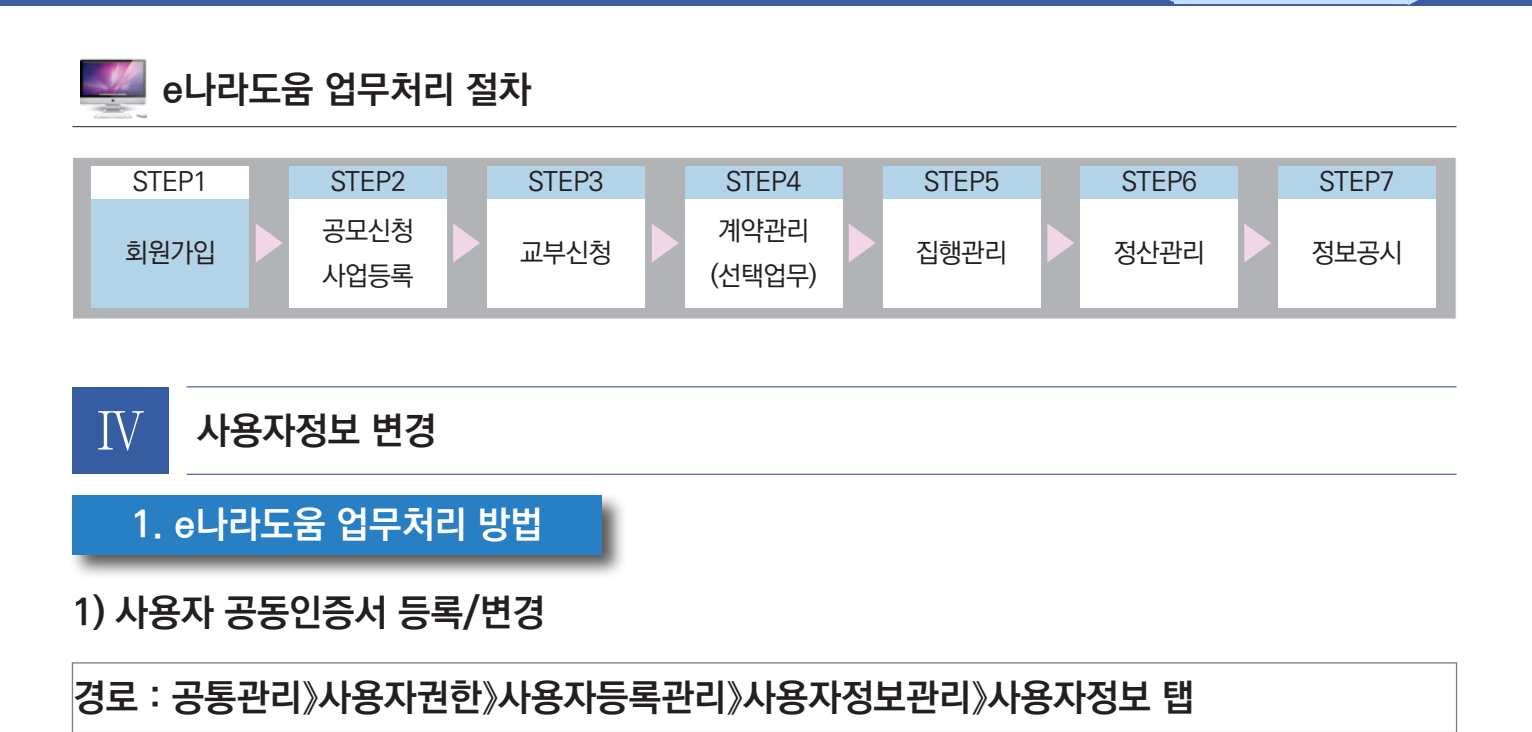

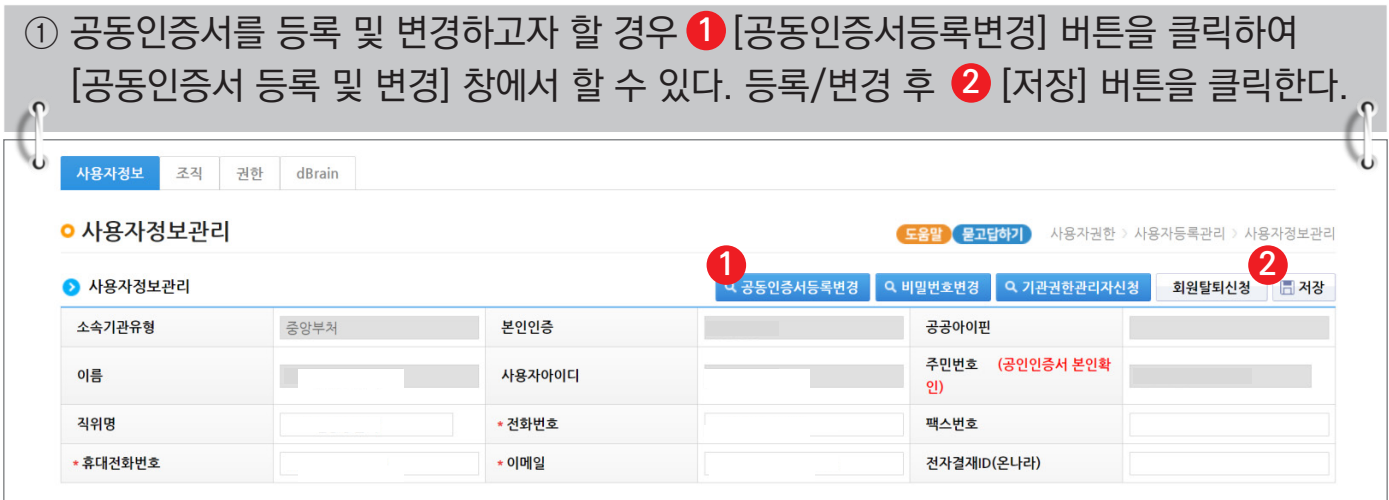

#### **[공동인증서 등록 및 변경(팝업창)]**

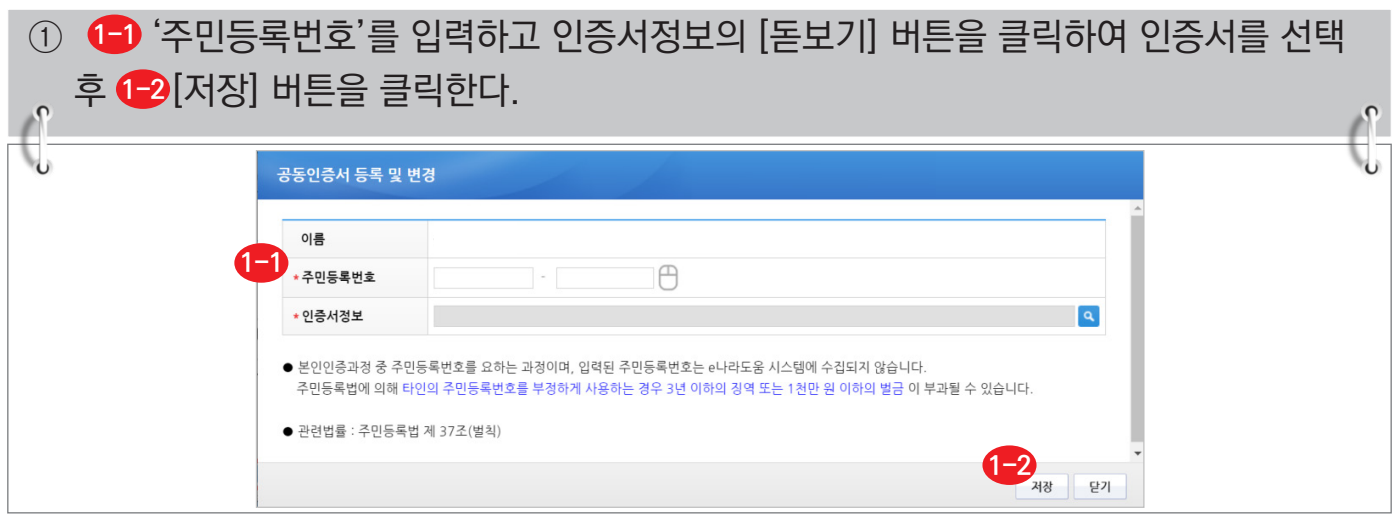

S 기획재정부 FLS 합국재정정보원

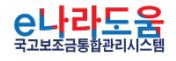

### **2) 사용자 비밀번호 변경**

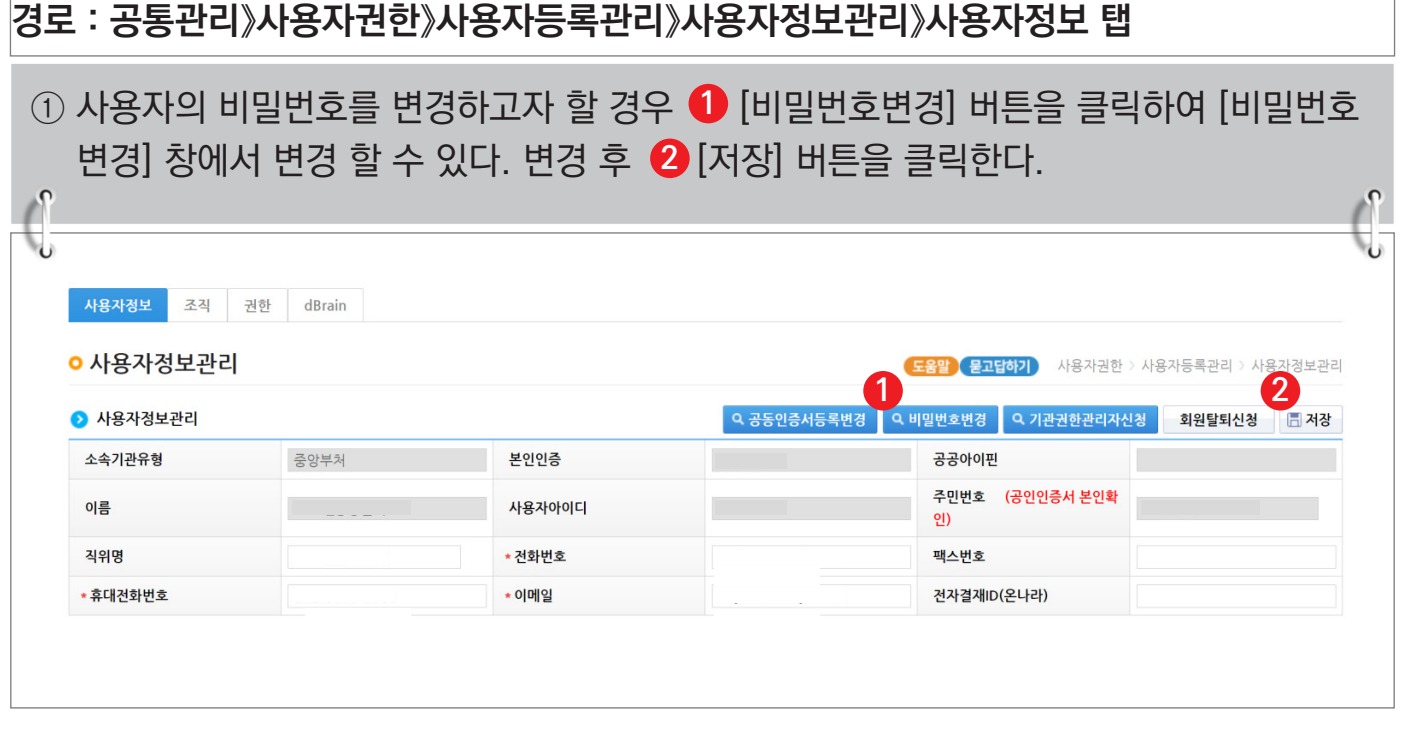

# **[비밀번호 변경(팝업창)]**

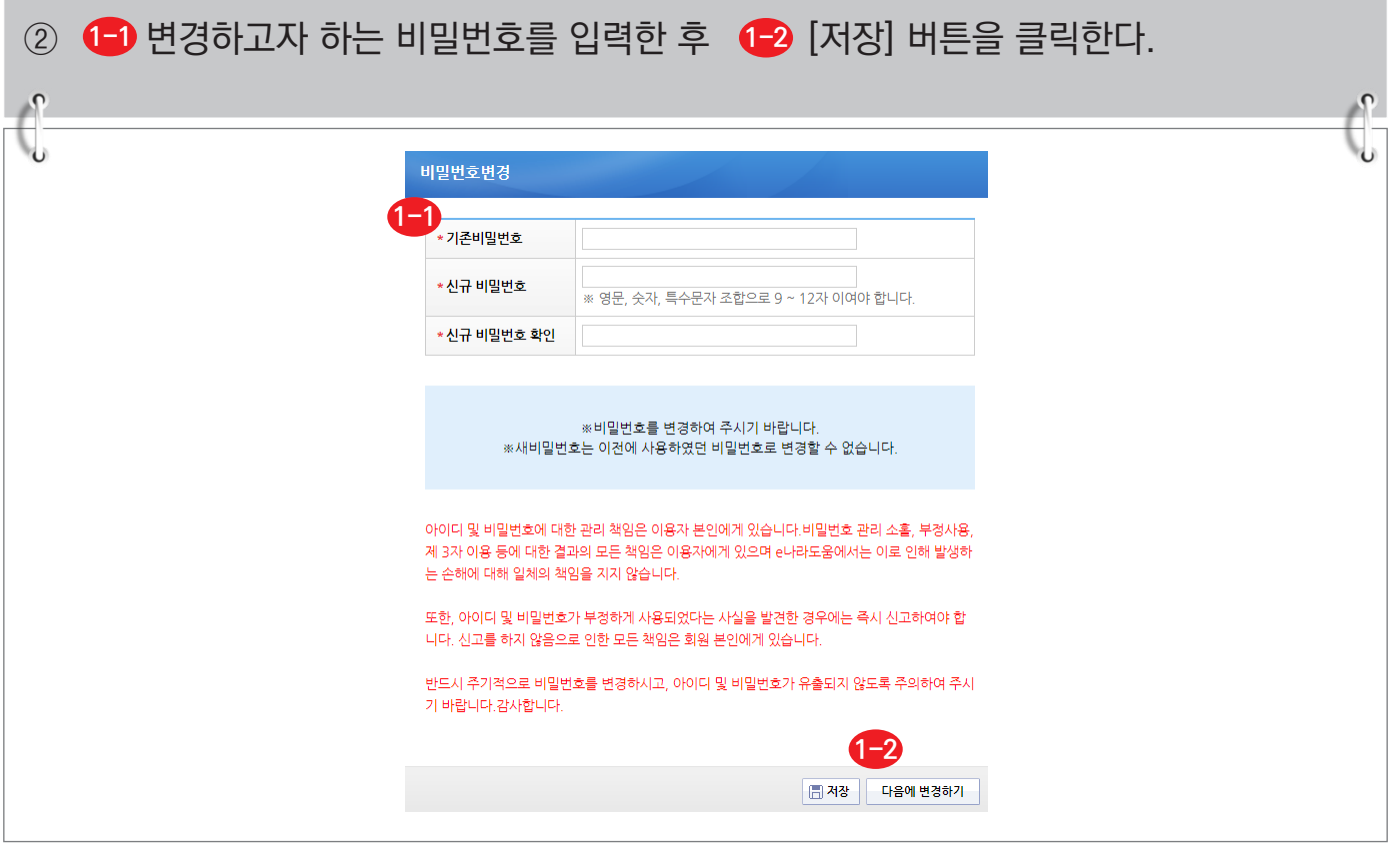

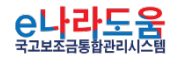

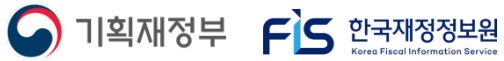

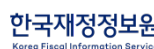